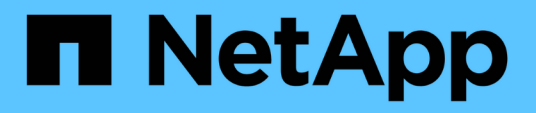

## **Verwenden Sie den FabricPool-Einrichtungsassistenten**

StorageGRID 11.8

NetApp May 10, 2024

This PDF was generated from https://docs.netapp.com/de-de/storagegrid-118/fabricpool/use-fabricpoolsetup-wizard.html on May 10, 2024. Always check docs.netapp.com for the latest.

# **Inhalt**

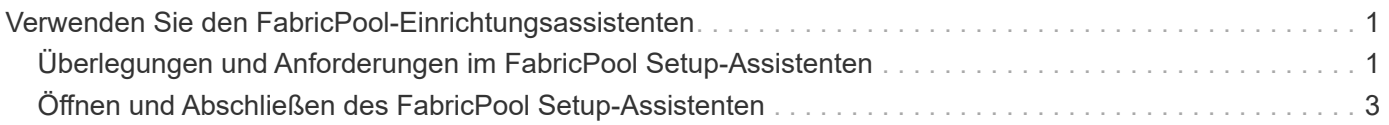

## <span id="page-2-0"></span>**Verwenden Sie den FabricPool-Einrichtungsassistenten**

## <span id="page-2-1"></span>**Überlegungen und Anforderungen im FabricPool Setup-Assistenten**

Mit dem FabricPool-Einrichtungsassistenten können Sie StorageGRID als Objekt-Storage-System für eine FabricPool Cloud-Tier konfigurieren. Nach Abschluss des Setup-Assistenten können Sie die erforderlichen Details in den ONTAP System Manager eingeben.

### **Wann der FabricPool-Einrichtungsassistent verwendet werden soll**

Der FabricPool Setup-Assistent führt Sie durch die einzelnen Schritte der Konfiguration von StorageGRID für die Verwendung mit FabricPool und konfiguriert automatisch bestimmte Einheiten, z. B. ILM- und Traffic-Klassifizierungsrichtlinien. Im Rahmen der Ausführung des Assistenten laden Sie eine Datei herunter, mit der Sie Werte in den ONTAP System Manager eingeben können. Mit dem Assistenten konfigurieren Sie Ihr System schneller und stellen sicher, dass Ihre Einstellungen den Best Practices von StorageGRID und FabricPool entsprechen.

Wenn Sie über die Berechtigung für den Stammzugriff verfügen, können Sie den FabricPool-Einrichtungsassistenten abschließen, wenn Sie den StorageGRID-Grid-Manager verwenden, oder Sie können den Assistenten zu einem späteren Zeitpunkt aufrufen und abschließen. Je nach Ihren Anforderungen können Sie auch einige oder alle erforderlichen Elemente manuell konfigurieren und dann mithilfe des Assistenten die von ONTAP benötigten Werte in einer einzigen Datei zusammenfügen.

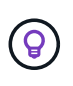

Verwenden Sie den FabricPool Setup-Assistenten, es sei denn, Sie wissen, dass Sie besondere Anforderungen haben oder dass Ihre Implementierung umfangreiche Anpassungen erfordern wird.

### **Bevor Sie den Assistenten verwenden**

Bestätigen Sie, dass Sie die erforderlichen Schritte abgeschlossen haben.

### **Besprechen der Best Practices**

- Sie haben ein allgemeines Verständnis der ["Erforderliche Informationen zum Hinzufügen von StorageGRID](https://docs.netapp.com/de-de/storagegrid-118/fabricpool/information-needed-to-attach-storagegrid-as-cloud-tier.html) [als Cloud-Tier".](https://docs.netapp.com/de-de/storagegrid-118/fabricpool/information-needed-to-attach-storagegrid-as-cloud-tier.html)
- Sie haben die FabricPool Best Practices für folgende Zwecke überprüft:
	- ["Hochverfügbarkeitsgruppen \(High Availability groups, HA-Gruppen"](https://docs.netapp.com/de-de/storagegrid-118/fabricpool/best-practices-for-high-availability-groups.html)
	- ["Lastverteilung"](https://docs.netapp.com/de-de/storagegrid-118/fabricpool/best-practices-for-load-balancing.html)
	- ["ILM-Regeln und -Richtlinie"](https://docs.netapp.com/de-de/storagegrid-118/fabricpool/best-practices-ilm.html)

### **Beziehen Sie IP-Adressen, und richten Sie VLAN-Schnittstellen ein**

Wenn Sie eine HA-Gruppe konfigurieren, wissen Sie, mit welchen Nodes ONTAP eine Verbindung herstellen und welches StorageGRID-Netzwerk verwendet werden soll. Sie wissen auch, welche Werte für das Subnetz CIDR, die Gateway-IP-Adresse und die virtuelle IP (VIP)-Adresse eingegeben werden sollen.

Wenn Sie planen, einen virtuellen LAN zur Trennung des FabricPool-Datenverkehrs zu verwenden, haben Sie die VLAN-Schnittstelle bereits konfiguriert. Siehe ["Konfigurieren Sie die VLAN-Schnittstellen"](https://docs.netapp.com/de-de/storagegrid-118/admin/configure-vlan-interfaces.html).

### **Konfigurieren Sie Identity Federation und SSO**

Wenn Sie planen, Identity Federation oder Single Sign-On (SSO) für Ihr StorageGRID-System zu verwenden, haben Sie diese Funktionen aktiviert. Sie wissen auch, welche föderierte Gruppe Root-Zugriff für das Mandantenkonto haben soll, das ONTAP verwenden wird. Siehe ["Verwenden Sie den Identitätsverbund"](https://docs.netapp.com/de-de/storagegrid-118/admin/using-identity-federation.html) Und ["Konfigurieren Sie Single Sign-On".](https://docs.netapp.com/de-de/storagegrid-118/admin/configuring-sso.html)

#### **Abrufen und Konfigurieren von Domänennamen**

- Sie wissen, welcher vollständig qualifizierte Domänenname (FQDN) für StorageGRID verwendet werden soll. DNS-Einträge (Domain Name Server) weisen diesen FQDN den virtuellen IP-Adressen (VIP) der HA-Gruppe zu, die Sie mit dem Assistenten erstellen. Siehe ["Konfigurieren Sie den DNS-Server".](https://docs.netapp.com/de-de/storagegrid-118/fabricpool/configure-dns-server.html)
- Wenn Sie Anforderungen im virtuellen Hosted-Style von S3 verwenden möchten, haben Sie die Möglichkeit ["Domänennamen des S3-Endpunkts wurden konfiguriert".](https://docs.netapp.com/de-de/storagegrid-118/admin/configuring-s3-api-endpoint-domain-names.html) ONTAP verwendet standardmäßig URLs im Pfadstil, es wird jedoch empfohlen, Anforderungen im virtuellen Hosted-Stil zu verwenden.

### **Anforderungen für Load Balancer und Sicherheitszertifikate prüfen**

Wenn Sie den StorageGRID Load Balancer verwenden möchten, haben Sie die allgemeinen Informationen gelesen ["Überlegungen zum Lastausgleich"](https://docs.netapp.com/de-de/storagegrid-118/admin/managing-load-balancing.html). Sie verfügen über die hochgeladenen Zertifikate oder die Werte, die Sie zum Generieren eines Zertifikats benötigen.

Wenn Sie einen externen (Drittanbieter-)Load Balancer-Endpunkt verwenden möchten, verfügen Sie über den vollständig qualifizierten Domänennamen (FQDN), den Port und das Zertifikat für diesen Load Balancer.

### **Bestätigen Sie die ILM-Speicherpoolkonfiguration**

Wenn Sie StorageGRID 11.6 oder eine frühere Version installiert haben, haben Sie den zu verwendenden Speicherpool konfiguriert. Im Allgemeinen sollten Sie für jeden StorageGRID-Standort, den Sie zum Speichern von ONTAP-Daten verwenden, einen Speicherpool erstellen.

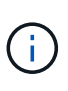

Diese Voraussetzung gilt nicht, wenn Sie zunächst StorageGRID 11.7 oder 11.8 installiert haben. Wenn Sie eine dieser Versionen zuerst installieren, werden Speicherpools automatisch für jeden Standort erstellt.

### **Beziehung zwischen ONTAP und StorageGRID Cloud-Tier**

Der FabricPool Assistent führt Sie durch die Erstellung einer einzelnen StorageGRID-Cloud-Tier mit einem StorageGRID-Mandanten, einem Satz an Zugriffsschlüsseln und einem StorageGRID-Bucket. Sie können diese StorageGRID-Cloud-Tier an eine oder mehrere lokale ONTAP-Tiers anbinden.

Die allgemeine Best Practice ist die Anbindung einer einzelnen Cloud-Tier an mehrere lokale Tiers in einem Cluster. Je nach Anforderungen sollten Sie jedoch möglicherweise mehr als einen Bucket oder sogar mehr als einen StorageGRID-Mandanten für die lokalen Tiers in einem einzelnen Cluster verwenden. Die Verwendung verschiedener Buckets und Mandanten ermöglicht die Isolierung von Daten und Datenzugriff zwischen lokalen ONTAP Tiers, allerdings ist die Konfiguration und das Management etwas komplexer.

NetApp empfiehlt, keine einzelne Cloud-Tier an lokale Tiers in mehreren Clustern anzubinden.

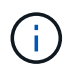

Best Practices für die Verwendung von StorageGRID mit NetApp MetroCluster™ und FabricPool Mirror finden Sie unter ["TR-4598: FabricPool Best Practices in ONTAP".](https://www.netapp.com/pdf.html?item=/media/17239-tr4598pdf.pdf)

#### **Optional: Verwenden Sie einen anderen Bucket für jeden lokalen Tier**

Wenn Sie mehr als einen Bucket für die lokalen Tiers in einem ONTAP-Cluster verwenden möchten, fügen Sie mehr als eine StorageGRID-Cloud-Tier in ONTAP hinzu. Jede Cloud-Tier verwendet dieselbe HA-Gruppe, denselben Load-Balancer-Endpunkt, dieselben Mandanten und Zugriffsschlüssel, verwendet jedoch einen anderen Container (StorageGRID Bucket). Führen Sie die folgenden allgemeinen Schritte aus:

- 1. Vervollständigen Sie über den StorageGRID Grid Manager den FabricPool-Einrichtungsassistenten für die erste Cloud-Tier.
- 2. Fügen Sie im ONTAP System Manager eine Cloud-Ebene hinzu und verwenden Sie die von StorageGRID heruntergeladene Datei, um die erforderlichen Werte bereitzustellen.
- 3. Melden Sie sich über den StorageGRID-Mandantenmanager bei dem Mandanten an, der vom Assistenten erstellt wurde, und erstellen Sie einen zweiten Bucket.
- 4. Schließen Sie den FabricPool-Assistenten erneut ab. Wählen Sie die vorhandene HA-Gruppe, den Load-Balancer-Endpunkt und den Mandanten aus. Wählen Sie dann den neuen Bucket aus, den Sie manuell erstellt haben. Erstellen einer neuen ILM-Regel für den neuen Bucket und Aktivieren einer ILM-Richtlinie, um diese Regel aufzunehmen
- 5. Fügen Sie in ONTAP eine zweite Cloud-Tier hinzu, geben Sie aber den neuen Bucket-Namen an.

#### **Optional: Verwenden Sie einen anderen Mandanten und Bucket für jede lokale Tier**

Wenn Sie mehr als einen Mandanten und unterschiedliche Zugriffssätze für die lokalen Tiers in einem ONTAP-Cluster verwenden möchten, fügen Sie mehr als ein StorageGRID-Cloud-Tier in ONTAP hinzu. Jede Cloud-Tier verwendet dieselbe HA-Gruppe und denselben Load-Balancer-Endpunkt, verwendet jedoch einen anderen Mandanten, Zugriffsschlüssel und Container (StorageGRID Bucket). Führen Sie die folgenden allgemeinen Schritte aus:

- 1. Vervollständigen Sie über den StorageGRID Grid Manager den FabricPool-Einrichtungsassistenten für die erste Cloud-Tier.
- 2. Fügen Sie im ONTAP System Manager eine Cloud-Ebene hinzu und verwenden Sie die von StorageGRID heruntergeladene Datei, um die erforderlichen Werte bereitzustellen.
- 3. Schließen Sie den FabricPool-Assistenten erneut ab. Wählen Sie die vorhandene HA-Gruppe und den Endpunkt des Load Balancer aus. Erstellen eines neuen Mandanten und Buckets Erstellen einer neuen ILM-Regel für den neuen Bucket und Aktivieren einer ILM-Richtlinie, um diese Regel aufzunehmen
- 4. Von ONTAP fügen Sie eine zweite Cloud-Tier hinzu, liefern aber den neuen Zugriffsschlüssel, den geheimen Schlüssel und den Bucket-Namen.

## <span id="page-4-0"></span>**Öffnen und Abschließen des FabricPool Setup-Assistenten**

Mit dem FabricPool-Einrichtungsassistenten können Sie StorageGRID als Objekt-Storage-System für eine FabricPool Cloud-Tier konfigurieren.

### **Bevor Sie beginnen**

• Sie haben die geprüft ["Überlegungen und Anforderungen"](#page-2-1) Zur Verwendung des FabricPool Setup-Assistenten.

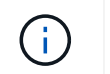

Wenn Sie StorageGRID für die Verwendung mit einer anderen S3-Client-Anwendung konfigurieren möchten, gehen Sie zu ["Verwenden Sie den S3-Einrichtungsassistenten".](https://docs.netapp.com/de-de/storagegrid-118/admin/use-s3-setup-wizard.html)

• Sie haben die ["Root-Zugriffsberechtigung".](https://docs.netapp.com/de-de/storagegrid-118/admin/admin-group-permissions.html)

### **Greifen Sie auf den Assistenten zu**

Sie können den FabricPool-Einrichtungsassistenten abschließen, wenn Sie den StorageGRID Grid-Manager verwenden, oder Sie können den Assistenten zu einem späteren Zeitpunkt aufrufen und abschließen.

#### **Schritte**

- 1. Melden Sie sich mit einem bei Grid Manager an ["Unterstützter Webbrowser"](https://docs.netapp.com/de-de/storagegrid-118/admin/web-browser-requirements.html).
- 2. Wenn das Banner **FabricPool and S3 Setup Wizard** auf dem Dashboard angezeigt wird, wählen Sie den Link im Banner aus. Wenn das Banner nicht mehr angezeigt wird, wählen Sie in der Kopfzeile des Grid-Managers das Hilfesymbol aus und wählen Sie **FabricPool und S3-Setup-Assistent** aus.

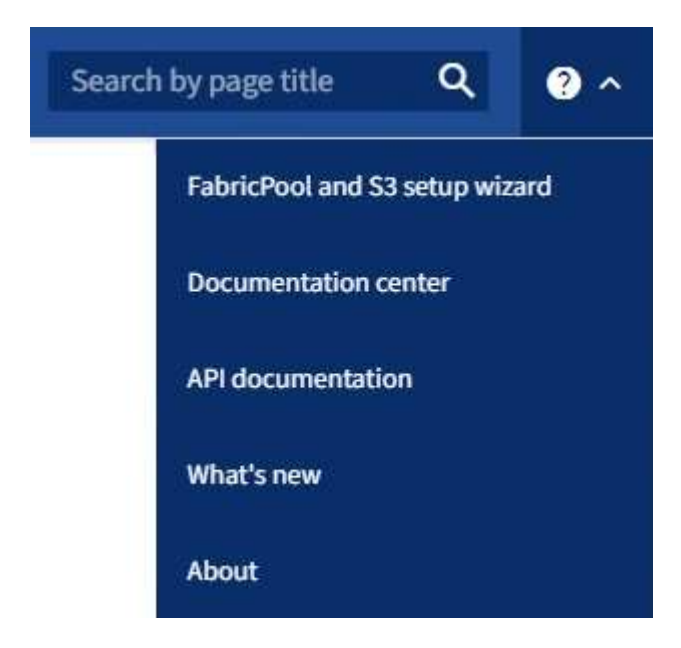

3. Wählen Sie im Abschnitt FabricPool der Seite mit dem FabricPool- und S3-Setup-Assistenten **Jetzt konfigurieren** aus.

**Schritt 1 von 9: Konfigurieren der HA-Gruppe** wird angezeigt.

### **Schritt 1 von 9: Konfigurieren Sie die HA-Gruppe**

Eine HA-Gruppe (High Availability, Hochverfügbarkeit) ist eine Sammlung von Nodes, die jeweils den StorageGRID Lastausgleich enthalten. Eine HA-Gruppe kann Gateway-Nodes, Admin-Nodes oder beides enthalten.

Sie können eine HA-Gruppe verwenden, um FabricPool-Datenverbindungen verfügbar zu halten. Eine HA-Gruppe verwendet virtuelle IP-Adressen (VIPs), um hochverfügbaren Zugriff auf den Load Balancer-Service zu ermöglichen. Wenn die aktive Schnittstelle in der HA-Gruppe ausfällt, kann eine Backup-Schnittstelle den Workload mit geringen Auswirkungen auf den FabricPool-Betrieb managen

Weitere Informationen zu dieser Aufgabe finden Sie unter ["Management von Hochverfügbarkeitsgruppen"](https://docs.netapp.com/de-de/storagegrid-118/admin/managing-high-availability-groups.html) Und ["Best Practices für Hochverfügbarkeitsgruppen".](https://docs.netapp.com/de-de/storagegrid-118/fabricpool/best-practices-for-high-availability-groups.html)

### **Schritte**

- 1. Wenn Sie einen externen Load Balancer verwenden möchten, müssen Sie keine HA-Gruppe erstellen. Wählen Sie **diesen Schritt überspringen** und gehen Sie zu [Schritt 2 von 9: Konfigurieren Sie den Load](#page-8-0) [Balancer-Endpunkt.](#page-8-0)
- 2. Um den StorageGRID Load Balancer zu verwenden, erstellen Sie eine neue HA-Gruppe oder verwenden Sie eine vorhandene HA-Gruppe.

#### **Erstellen Sie eine HA-Gruppe**

- a. Um eine neue HA-Gruppe zu erstellen, wählen Sie **HA-Gruppe erstellen**.
- b. Füllen Sie für den Schritt **Enter Details** die folgenden Felder aus.

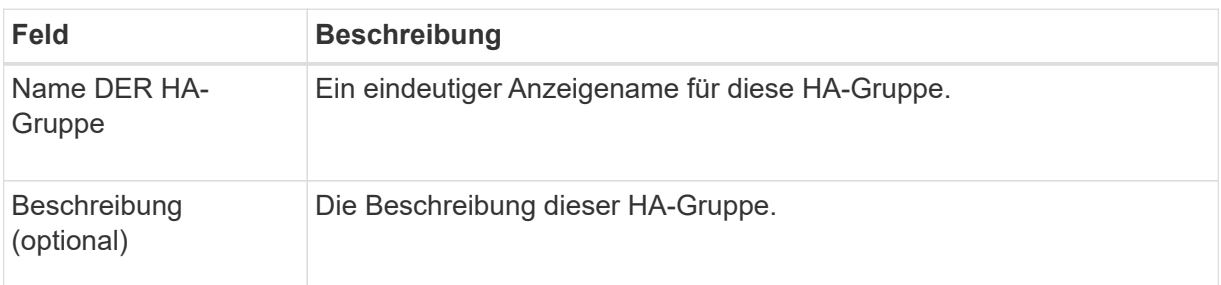

c. Wählen Sie im Schritt **Schnittstellen hinzufügen** die Knotenschnittstellen aus, die Sie in dieser HA-Gruppe verwenden möchten.

Verwenden Sie die Spaltenüberschriften, um die Zeilen zu sortieren, oder geben Sie einen Suchbegriff ein, um Schnittstellen schneller zu finden.

Sie können einen oder mehrere Nodes auswählen, aber Sie können nur eine Schnittstelle für jeden Node auswählen.

d. Bestimmen Sie für den Schritt **priorisiere Schnittstellen** die primäre Schnittstelle und alle Backup-Schnittstellen für diese HA-Gruppe.

Ziehen Sie Zeilen, um die Werte in der Spalte **Priority order** zu ändern.

Die erste Schnittstelle in der Liste ist die primäre Schnittstelle. Die primäre Schnittstelle ist die aktive Schnittstelle, sofern kein Fehler auftritt.

Wenn die HA-Gruppe mehr als eine Schnittstelle enthält und die aktive Schnittstelle ausfällt, werden die virtuellen IP-Adressen (VIP-Adressen) zur ersten Backup-Schnittstelle in der Prioritätsreihenfolge verschoben. Wenn diese Schnittstelle ausfällt, wechseln die VIP-Adressen zur nächsten Backup-Schnittstelle usw. Wenn Ausfälle behoben werden, werden die VIP-Adressen wieder auf die Schnittstelle mit der höchsten Priorität verschoben, die verfügbar ist.

e. Füllen Sie für den Schritt **IP-Adressen eingeben** die folgenden Felder aus.

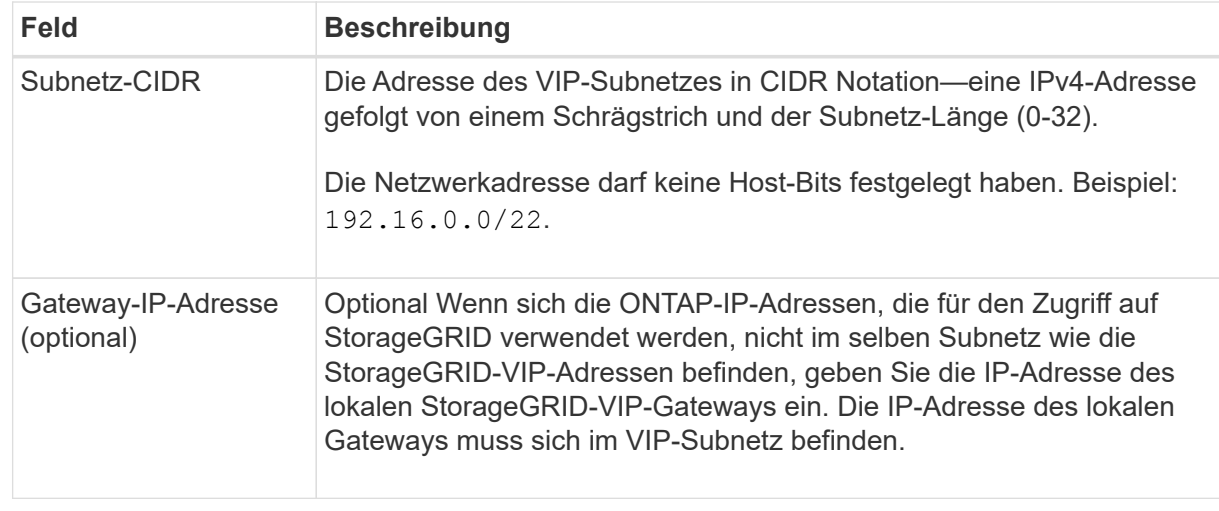

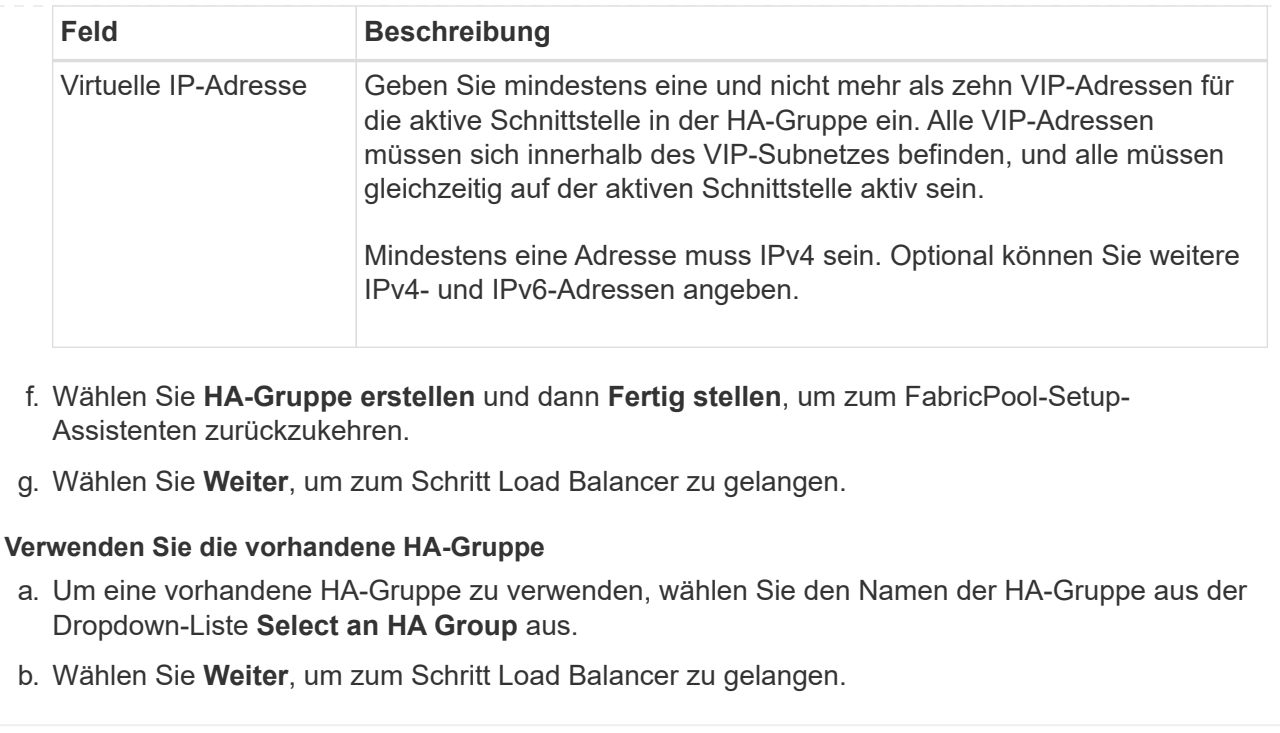

### <span id="page-8-0"></span>**Schritt 2 von 9: Konfigurieren Sie den Load Balancer-Endpunkt**

StorageGRID verwendet einen Load Balancer zum Managen des Workloads von Client-Applikationen wie FabricPool. Load Balancing maximiert Geschwindigkeit und Verbindungskapazität über mehrere Storage Nodes hinweg.

Sie können den StorageGRID Load Balancer-Dienst verwenden, der auf allen Gateway- und Admin-Nodes vorhanden ist, oder eine Verbindung zu einem externen Load Balancer (Drittanbieter) herstellen. Die Verwendung des StorageGRID Load Balancer wird empfohlen.

Weitere Informationen zu dieser Aufgabe finden Sie im Abschnitt Allgemein ["Überlegungen zum Lastausgleich"](https://docs.netapp.com/de-de/storagegrid-118/admin/managing-load-balancing.html) Und das ["Best Practices für Lastausgleich für FabricPool"](https://docs.netapp.com/de-de/storagegrid-118/fabricpool/best-practices-for-load-balancing.html).

### **Schritte**

1. Wählen oder erstellen Sie einen StorageGRID Load Balancer-Endpunkt oder verwenden Sie einen externen Load Balancer.

#### **Endpunkt erstellen**

- a. Wählen Sie **Endpunkt erstellen**.
- b. Füllen Sie für den Schritt **Enter Endpoint Details** die folgenden Felder aus.

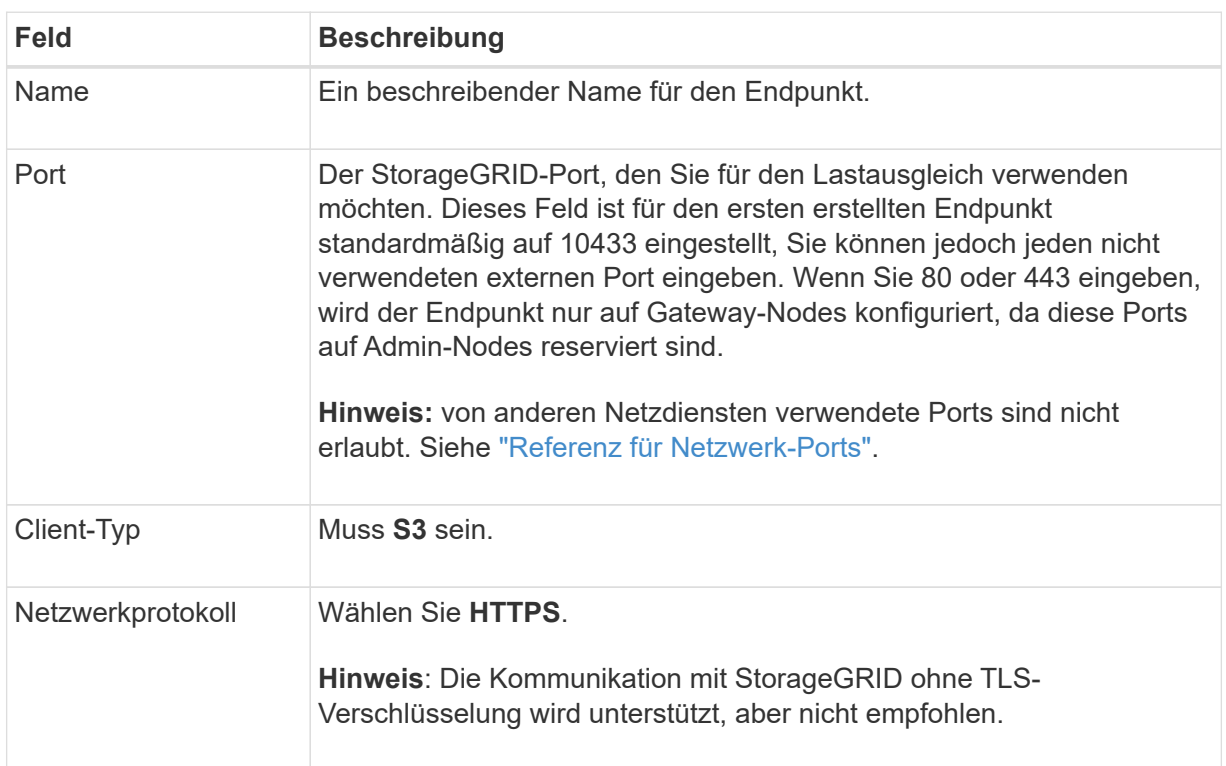

c. Geben Sie für den Schritt **Bindungsmodus auswählen** den Bindungsmodus an. Der Bindungsmodus steuert, wie der Zugriff auf den Endpunkt über eine beliebige IP-Adresse oder über spezifische IP-Adressen und Netzwerkschnittstellen erfolgt.

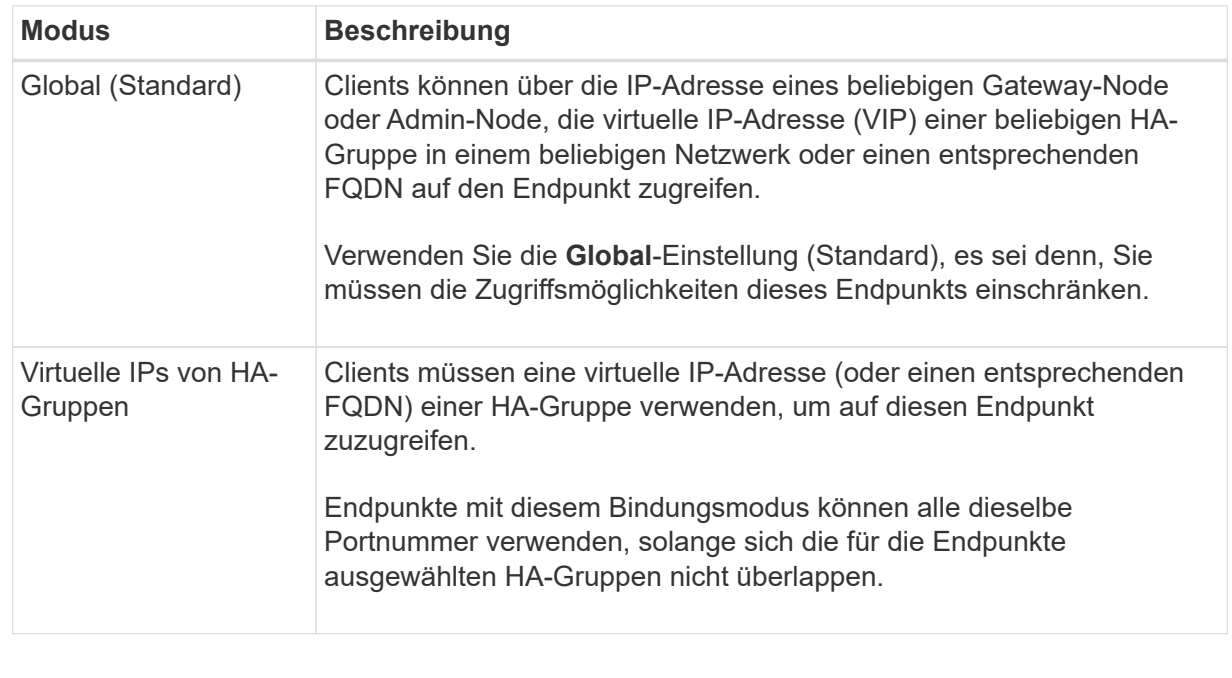

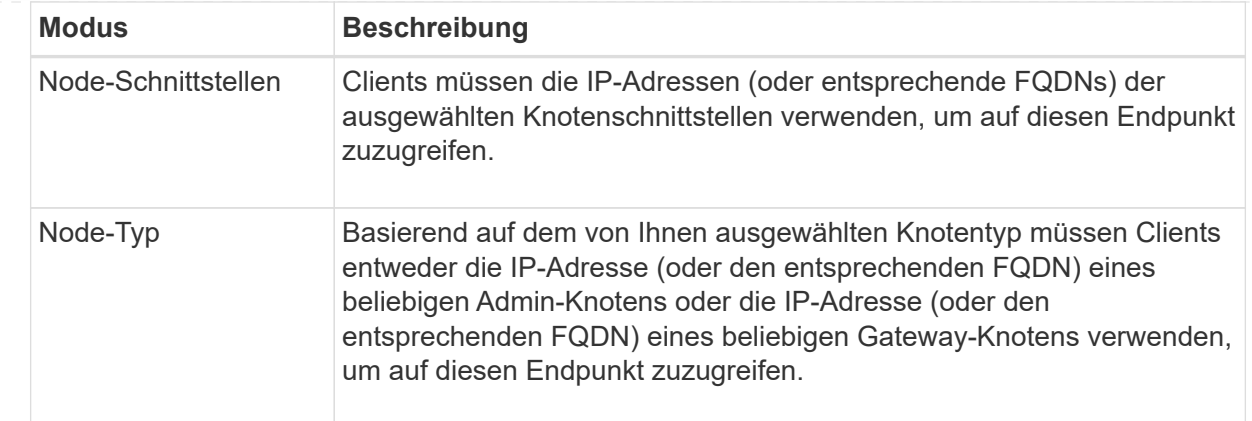

### d. Wählen Sie für den Schritt **Tenant Access** eine der folgenden Optionen aus:

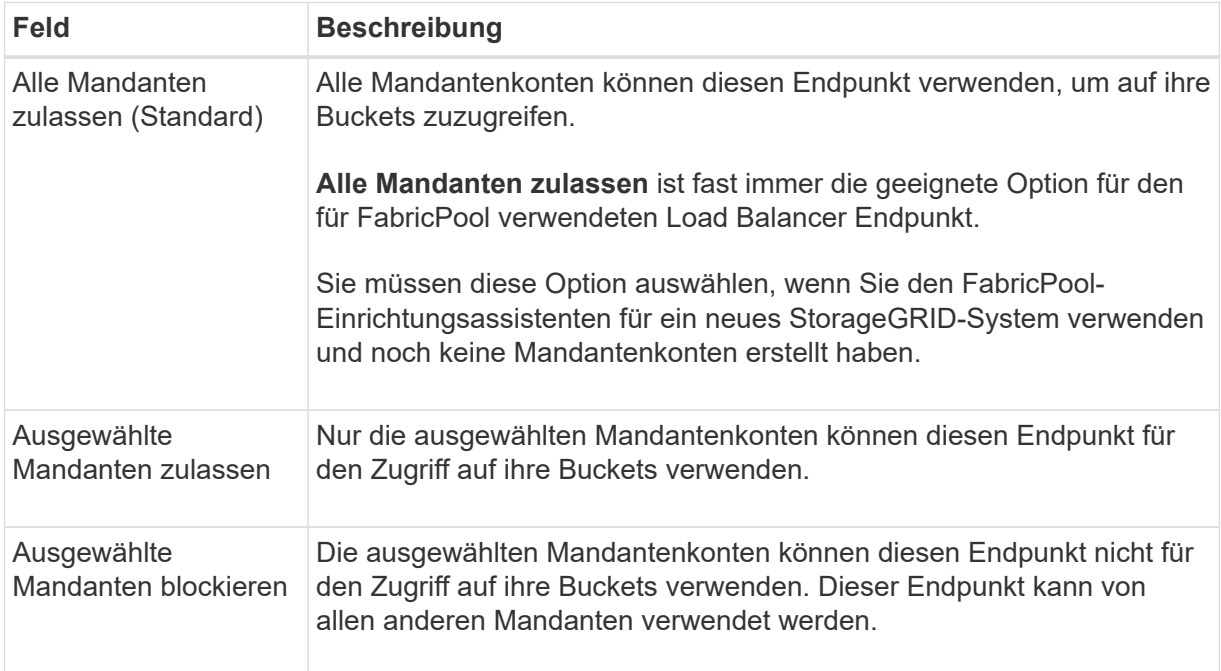

### e. Wählen Sie für den Schritt **Zertifikat anhängen** eine der folgenden Optionen aus:

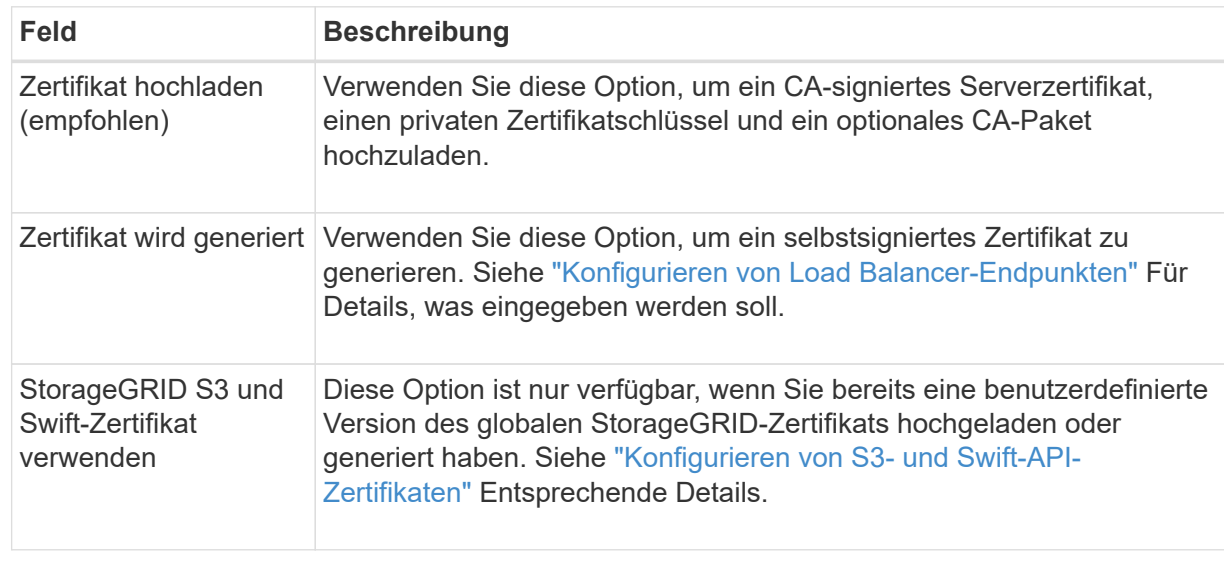

- f. Wählen Sie **Fertig**, um zum FabricPool-Setup-Assistenten zurückzukehren.
- g. Wählen Sie **Weiter**, um zum Mandanten- und Bucket-Schritt zu gelangen.

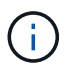

Änderungen an einem Endpunktzertifikat können bis zu 15 Minuten dauern, bis sie auf alle Knoten angewendet werden können.

#### **Verwenden Sie den vorhandenen Endpunkt des Load Balancer**

- a. Wählen Sie den Namen eines vorhandenen Endpunkts aus der Dropdown-Liste **Select a Load Balancer Endpoint** aus.
- b. Wählen Sie **Weiter**, um zum Mandanten- und Bucket-Schritt zu gelangen.

#### **Externen Load Balancer verwenden**

a. Füllen Sie die folgenden Felder für den externen Load Balancer aus.

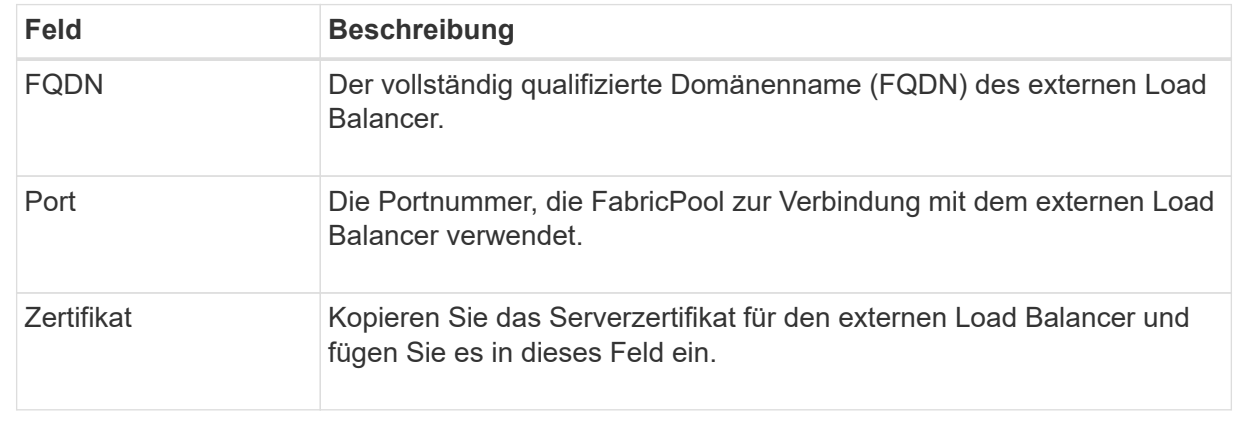

b. Wählen Sie **Weiter**, um zum Mandanten- und Bucket-Schritt zu gelangen.

### **Schritt 3 von 9: Mieter und Eimer**

Ein Mandant ist eine Einheit, die S3-Applikationen zum Speichern und Abrufen von Objekten in StorageGRID verwenden kann. Jeder Mandant verfügt über eigene Benutzer, Zugriffsschlüssel, Buckets, Objekte und bestimmte Funktionen. Sie müssen einen StorageGRID-Mandanten erstellen, bevor Sie den Bucket erstellen können, den FabricPool verwenden wird.

Ein Bucket ist ein Container, mit dem die Objekte und Objektmetadaten eines Mandanten gespeichert werden können. Obwohl einige Mandanten möglicherweise über mehrere Buckets verfügen, können Sie mit dem Assistenten immer nur einen Mandanten und jeweils nur einen Bucket erstellen oder auswählen. Sie können den Tenant Manager später verwenden, um zusätzliche Buckets hinzuzufügen, die Sie benötigen.

Sie können einen neuen Mandanten und Bucket für die FabricPool-Verwendung erstellen oder einen vorhandenen Mandanten und Bucket auswählen. Wenn Sie einen neuen Mandanten erstellen, erstellt das System automatisch die Zugriffsschlüssel-ID und den geheimen Zugriffsschlüssel für den Root-Benutzer des Mandanten.

Weitere Informationen zu dieser Aufgabe finden Sie unter ["Erstellen eines Mandantenkontos für FabricPool"](https://docs.netapp.com/de-de/storagegrid-118/fabricpool/creating-tenant-account-for-fabricpool.html) Und ["Erstellen eines S3-Buckets und Abrufen eines Zugriffsschlüssels".](https://docs.netapp.com/de-de/storagegrid-118/fabricpool/creating-s3-bucket-and-access-key.html)

#### **Schritte**

Erstellen Sie einen neuen Mandanten und Bucket oder wählen Sie einen vorhandenen Mandanten aus.

#### **Neuer Mandant und Bucket**

- 1. Um einen neuen Mandanten und Bucket zu erstellen, geben Sie einen **Tenant Name** ein. Beispiel: FabricPool tenant.
- 2. Definieren Sie den Root-Zugriff für das Mandantenkonto, je nachdem, ob Ihr StorageGRID-System verwendet ["Identitätsföderation"](https://docs.netapp.com/de-de/storagegrid-118/admin/using-identity-federation.html), ["Single Sign On \(SSO\)"O](https://docs.netapp.com/de-de/storagegrid-118/admin/configuring-sso.html)der beides.

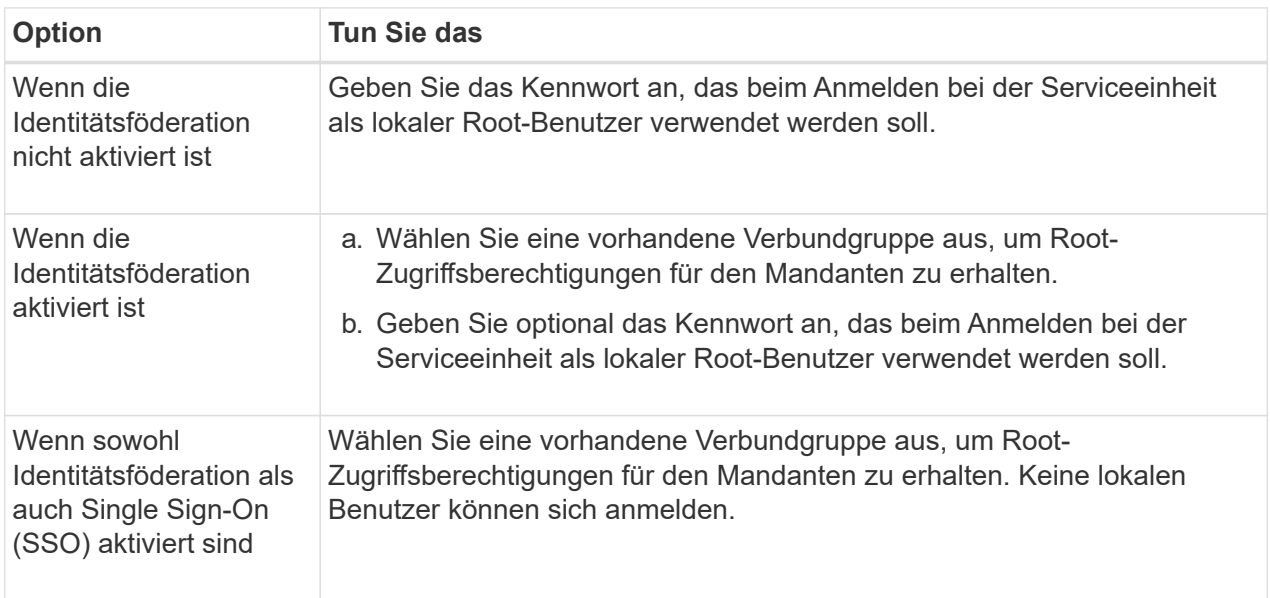

3. Geben Sie für **Bucket Name** den Namen des Buckets ein, den FabricPool zum Speichern von ONTAP-Daten verwendet. Beispiel: fabricpool-bucket.

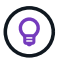

Sie können den Bucket-Namen nach dem Erstellen des Buckets nicht ändern.

4. Wählen Sie die **Region** für diesen Bucket aus.

Standardregion verwenden (us-east-1) Sofern Sie nicht erwarten, zukünftig ILM zu verwenden, um Objekte basierend auf der Region des Buckets zu filtern.

5. Wählen Sie **Erstellen und Fortfahren**, um den Mandanten und den Bucket zu erstellen und zum Datenschritt Download zu gehen

#### **Wählen Sie Mandant und Bucket aus**

Das vorhandene Mandantenkonto muss über mindestens einen Bucket verfügen, für den die Versionierung nicht aktiviert ist. Sie können kein vorhandenes Mandantenkonto auswählen, wenn für diesen Mandanten kein Bucket vorhanden ist.

- 1. Wählen Sie den vorhandenen Mandanten aus der Dropdown-Liste **Tenant Name** aus.
- 2. Wählen Sie den vorhandenen Bucket aus der Dropdown-Liste **Bucket Name** aus.

FabricPool unterstützt keine Objektversionierung, daher werden Buckets mit aktivierter Versionierung nicht angezeigt.

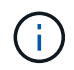

Wählen Sie keinen Bucket aus, für den die S3-Objektsperrung zur Verwendung mit FabricPool aktiviert ist.

### **Schritt 4 von 9: ONTAP-Einstellungen herunterladen**

In diesem Schritt laden Sie eine Datei herunter, mit der Sie Werte in den ONTAP System Manager eingeben können.

#### **Schritte**

1. Wählen Sie optional das Kopieren-Symbol ( $\Box$ ) Um sowohl die Zugriffsschlüssel-ID als auch den geheimen Zugriffsschlüssel in die Zwischenablage zu kopieren.

Diese Werte sind in der Download-Datei enthalten, sollten jedoch separat gespeichert werden.

2. Wählen Sie **ONTAP-Einstellungen herunterladen**, um eine Textdatei herunterzuladen, die die bisher eingegebenen Werte enthält.

Der ONTAP\_FabricPool\_settings*\_bucketname*.txt Datei enthält die Informationen, die Sie benötigen, um StorageGRID als Objekt-Storage-System für eine FabricPool Cloud-Ebene zu konfigurieren, darunter:

- Verbindungsdetails des Load Balancer, einschließlich des Servernamens (FQDN), des Ports und des **Zertifikats**
- Bucket-Name
- Zugriffsschlüssel-ID und geheimer Zugriffsschlüssel für den Root-Benutzer des Mandantenkontos
- 3. Speichern Sie die kopierten Schlüssel und die heruntergeladene Datei an einem sicheren Speicherort.

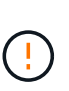

Schließen Sie diese Seite erst, wenn Sie beide Zugriffsschlüssel kopiert, die ONTAP-Einstellungen heruntergeladen oder beides haben. Die Tasten sind nach dem Schließen dieser Seite nicht mehr verfügbar. Speichern Sie diese Informationen an einem sicheren Ort, da sie zum Abrufen von Daten von Ihrem StorageGRID-System verwendet werden können.

- 4. Aktivieren Sie das Kontrollkästchen, um zu bestätigen, dass Sie die Zugriffsschlüssel-ID und den geheimen Zugriffsschlüssel heruntergeladen oder kopiert haben.
- 5. Wählen Sie **Weiter**, um zum ILM-Speicherpoolschritt zu gelangen.

### **Schritt 5 von 9: Wählen Sie einen Speicherpool aus**

Ein Speicherpool ist eine Gruppe von Storage-Nodes. Wenn Sie einen Speicherpool auswählen, legen Sie fest, welche Nodes StorageGRID zum Speichern der von ONTAP gestaffelten Daten verwendet.

Weitere Informationen zu diesem Schritt finden Sie unter ["Erstellen Sie einen Speicherpool"](https://docs.netapp.com/de-de/storagegrid-118/ilm/creating-storage-pool.html).

#### **Schritte**

- 1. Wählen Sie aus der Drop-down-Liste **Standort** die StorageGRID-Site aus, die Sie für die Daten mit ONTAP-Tiering verwenden möchten.
- 2. Wählen Sie aus der Dropdown-Liste **Speicherpool** den Speicherpool für diesen Standort aus.

Der Speicherpool für einen Standort umfasst alle Storage-Nodes an diesem Standort.

3. Wählen Sie **Weiter**, um zum ILM-Regelschritt zu gelangen.

### **Schritt 6 von 9: Überprüfen Sie die ILM-Regel für FabricPool**

Informationen Lifecycle Management-Regeln (ILM) steuern die Platzierung, Dauer und das Aufnahmeverhalten aller Objekte im StorageGRID System.

Der FabricPool-Einrichtungsassistent erstellt automatisch die empfohlene ILM-Regel für die Verwendung mit FabricPool. Diese Regel gilt nur für den von Ihnen angegebenen Bucket. Dabei werden 2+1 Erasure Coding an einem einzigen Standort verwendet, um die aus ONTAP Tiering-Daten zu speichern.

Weitere Informationen zu diesem Schritt finden Sie unter ["ILM-Regel erstellen"](https://docs.netapp.com/de-de/storagegrid-118/ilm/access-create-ilm-rule-wizard.html) Und ["Best Practices für die](https://docs.netapp.com/de-de/storagegrid-118/fabricpool/best-practices-ilm.html) [Verwendung von ILM mit FabricPool-Daten"](https://docs.netapp.com/de-de/storagegrid-118/fabricpool/best-practices-ilm.html).

### **Schritte**

1. Überprüfen Sie die Regeldetails.

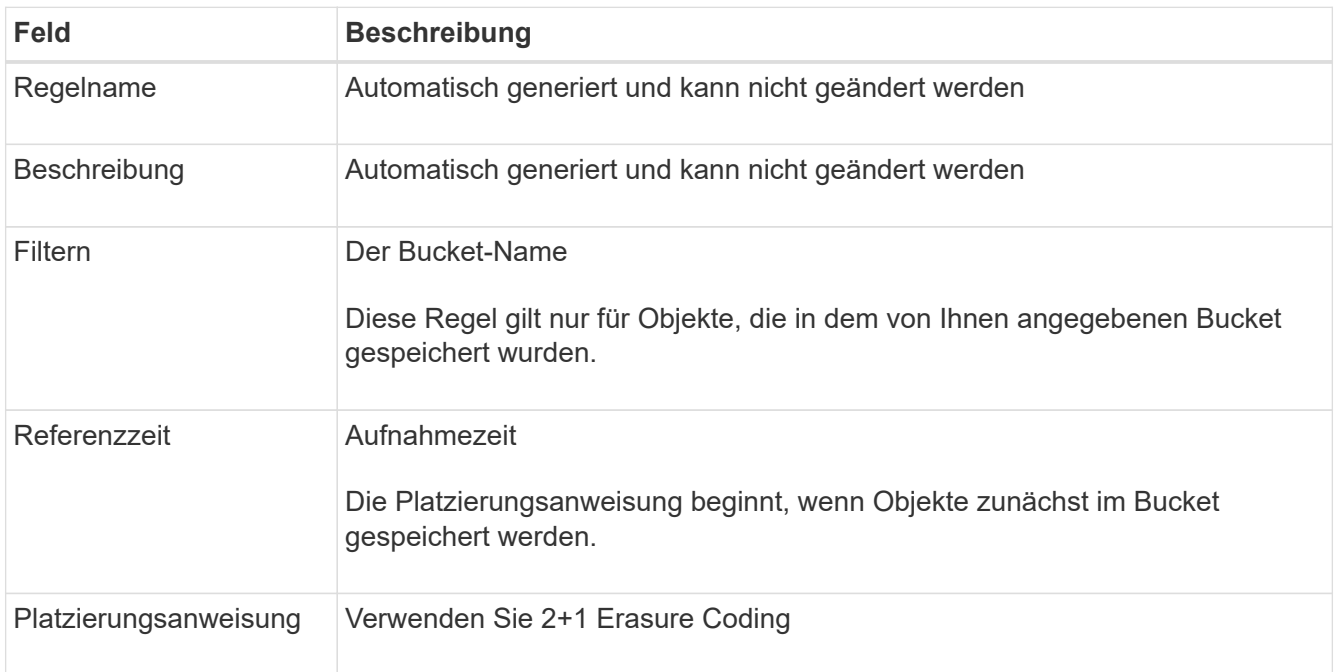

- 2. Sortieren Sie das Aufbewahrungsdiagramm nach **time period** und **Storage Pool**, um die Platzierungsanweisung zu bestätigen.
	- Der **Zeitraum** für die Regel ist **Tag 0 für immer**. **Tag 0** bedeutet, dass die Regel angewendet wird, wenn Daten aus ONTAP verschoben werden. **Für immer** bedeutet, dass StorageGRID ILM keine Daten löscht, die aus ONTAP verschoben wurden.
	- Der **Speicherpool** für die Regel ist der von Ihnen ausgewählte Speicherpool. **EC 2+1** bedeutet, dass die Daten mit 2+1 Erasure Coding gespeichert werden. Jedes Objekt wird als zwei Datenfragmente und ein Paritätsfragment gespeichert. Die drei Fragmente für jedes Objekt werden in verschiedenen Storage Nodes an einem einzigen Standort gespeichert.
- 3. Wählen Sie **Erstellen und Fortfahren**, um diese Regel zu erstellen und zum ILM-Richtlinienschritt zu wechseln.

### **Schritt 7 von 9: Prüfen und aktivieren Sie die ILM-Richtlinie**

Nachdem der FabricPool Setup-Assistent die ILM-Regel für die Verwendung durch FabricPool erstellt hat, wird eine ILM-Richtlinie erstellt. Sie müssen diese Richtlinie sorgfältig simulieren und prüfen, bevor Sie sie aktivieren.

Weitere Informationen zu diesem Schritt finden Sie unter ["ILM-Richtlinie erstellen"](https://docs.netapp.com/de-de/storagegrid-118/ilm/creating-ilm-policy.html) Und ["Best Practices für die](https://docs.netapp.com/de-de/storagegrid-118/fabricpool/best-practices-ilm.html) [Verwendung von ILM mit FabricPool-Daten"](https://docs.netapp.com/de-de/storagegrid-118/fabricpool/best-practices-ilm.html).

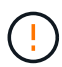

Wenn Sie eine neue ILM-Richtlinie aktivieren, verwendet StorageGRID diese Richtlinie, um die Platzierung, Dauer und Datensicherung aller Objekte im Grid zu managen, einschließlich vorhandener und neu aufgenommenen Objekte. In einigen Fällen kann die Aktivierung einer neuen Richtlinie dazu führen, dass vorhandene Objekte an neue Speicherorte verschoben werden.

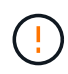

Verwenden Sie zur Vermeidung von Datenverlust keine ILM-Regel, die ausläuft oder die Cloud-Tiering-Daten von FabricPool löscht. Setzen Sie die Aufbewahrungsfrist auf **Forever**, um sicherzustellen, dass FabricPool-Objekte nicht durch StorageGRID ILM gelöscht werden.

### **Schritte**

- 1. Optional können Sie den vom System generierten **Richtliniennamen** aktualisieren. Standardmäßig hängt das System "+ FabricPool" an den Namen Ihrer aktiven oder inaktiven Richtlinie an, Sie können jedoch Ihren eigenen Namen angeben.
- 2. Überprüfen Sie die Liste der Regeln in der inaktiven Richtlinie.
	- Wenn in Ihrem Grid keine inaktive ILM-Richtlinie vorhanden ist, erstellt der Assistent eine inaktive Richtlinie, indem Sie Ihre aktive Richtlinie klonen und die neue Regel oben hinzufügen.
	- Wenn Ihr Raster bereits über eine inaktive ILM-Richtlinie verfügt und diese Richtlinie dieselben Regeln und dieselbe Reihenfolge wie die aktive ILM-Richtlinie verwendet, fügt der Assistent die neue Regel oben auf der inaktiven Richtlinie hinzu.
	- Wenn Ihre inaktive Richtlinie andere Regeln oder eine andere Reihenfolge als die aktive Richtlinie enthält, erstellt der Assistent eine neue inaktive Richtlinie, indem Sie Ihre aktive Richtlinie klonen und die neue Regel oben hinzufügen.
- 3. Überprüfen Sie die Reihenfolge der Regeln in der neuen inaktiven Richtlinie.

Da es sich bei der FabricPool-Regel um die erste Regel handelt, werden alle Objekte im FabricPool-Bucket vor die anderen Regeln in der Richtlinie platziert. Objekte in anderen Buckets werden durch nachfolgende Regeln in der Richtlinie platziert.

- 4. Sehen Sie sich das Aufbewahrungsdiagramm an, um zu erfahren, wie verschiedene Objekte beibehalten werden.
	- a. Wählen Sie **Expand all**, um ein Aufbewahrungsdiagramm für jede Regel in der inaktiven Richtlinie anzuzeigen.
	- b. Wählen Sie **time period** und **Storage Pool** aus, um das Aufbewahrungsdiagramm zu überprüfen. Vergewissern Sie sich, dass alle Regeln, die auf den FabricPool-Bucket oder Mandanten zutreffen, Objekte **für immer** behalten.
- 5. Wenn Sie die inaktive Richtlinie überprüft haben, wählen Sie **Aktivieren und fortfahren**, um die Richtlinie zu aktivieren und zum Schritt Verkehrsklassifizierung zu wechseln.

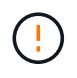

Fehler in einer ILM-Richtlinie können zu irreparablen Datenverlusten führen. Überprüfen Sie die Richtlinie sorgfältig, bevor Sie sie aktivieren.

### **Schritt 8 von 9: Verkehrsklassifizierungsrichtlinie erstellen**

Optional kann der FabricPool-Einrichtungsassistent eine Richtlinie zur Verkehrsklassifizierung erstellen, die Sie zur Überwachung des FabricPool-Workloads verwenden können. Die vom System erstellte Richtlinie

verwendet eine übereinstimmende Regel, um den gesamten Netzwerkverkehr in Bezug auf den erstellten Bucket zu identifizieren. Diese Richtlinie überwacht nur den Datenverkehr; sie beschränkt nicht den Datenverkehr für FabricPool oder andere Clients.

Weitere Informationen zu diesem Schritt finden Sie unter ["Erstellen einer Traffic-Klassifizierungsrichtlinie für](https://docs.netapp.com/de-de/storagegrid-118/fabricpool/creating-traffic-classification-policy-for-fabricpool.html) [FabricPool"](https://docs.netapp.com/de-de/storagegrid-118/fabricpool/creating-traffic-classification-policy-for-fabricpool.html).

### **Schritte**

- 1. Überprüfen Sie die Richtlinie.
- 2. Wenn Sie diese Verkehrsklassifizierungsrichtlinie erstellen möchten, wählen Sie **Erstellen und fortfahren**.

Sobald FabricPool mit dem Tiering von Daten in StorageGRID beginnt, können Sie auf der Seite "Richtlinien zur Traffic-Klassifizierung" die Kennzahlen für den Netzwerk-Traffic für diese Richtlinie anzeigen. Später können Sie auch Regeln hinzufügen, um andere Workloads einzuschränken und sicherzustellen, dass der FabricPool-Workload den größten Teil der Bandbreite hat.

3. Andernfalls wählen Sie **diesen Schritt überspringen**.

### **Schritt 9 von 9: Zusammenfassung überprüfen**

Die Zusammenfassung enthält Details zu den von Ihnen konfigurierten Elementen, darunter den Namen des Load Balancer, Mandanten und Buckets, die Richtlinie zur Datenklassifizierung und die aktive ILM-Richtlinie.

### **Schritte**

- 1. Überprüfen Sie die Zusammenfassung.
- 2. Wählen Sie **Fertig**.

### **Nächste Schritte**

Führen Sie nach Abschluss des FabricPool-Assistenten die folgenden zusätzlichen Schritte aus.

### **Schritte**

- 1. Gehen Sie zu ["Konfigurieren Sie ONTAP System Manager"](https://docs.netapp.com/de-de/storagegrid-118/fabricpool/configure-ontap.html) Um die gespeicherten Werte einzugeben und die ONTAP-Seite der Verbindung abzuschließen. Sie müssen StorageGRID als Cloud-Tier hinzufügen, die Cloud-Tier einer lokalen Tier zuweisen, um eine FabricPool zu erstellen, und Volume-Tiering-Richtlinien festlegen.
- 2. Gehen Sie zu ["Konfigurieren Sie den DNS-Server"](https://docs.netapp.com/de-de/storagegrid-118/fabricpool/configure-dns-server.html) Und stellen Sie sicher, dass der DNS einen Datensatz enthält, um den StorageGRID-Servernamen (vollständig qualifizierter Domänenname) jeder verwendeten StorageGRID-IP-Adresse zuzuordnen.
- 3. Gehen Sie zu ["Weitere Best Practices für StorageGRID und FabricPool"](https://docs.netapp.com/de-de/storagegrid-118/fabricpool/other-best-practices-for-storagegrid-and-fabricpool.html) Um Best Practices für StorageGRID-Prüfprotokolle und andere globale Konfigurationsoptionen zu erfahren.

### **Copyright-Informationen**

Copyright © 2024 NetApp. Alle Rechte vorbehalten. Gedruckt in den USA. Dieses urheberrechtlich geschützte Dokument darf ohne die vorherige schriftliche Genehmigung des Urheberrechtsinhabers in keiner Form und durch keine Mittel – weder grafische noch elektronische oder mechanische, einschließlich Fotokopieren, Aufnehmen oder Speichern in einem elektronischen Abrufsystem – auch nicht in Teilen, vervielfältigt werden.

Software, die von urheberrechtlich geschütztem NetApp Material abgeleitet wird, unterliegt der folgenden Lizenz und dem folgenden Haftungsausschluss:

DIE VORLIEGENDE SOFTWARE WIRD IN DER VORLIEGENDEN FORM VON NETAPP ZUR VERFÜGUNG GESTELLT, D. H. OHNE JEGLICHE EXPLIZITE ODER IMPLIZITE GEWÄHRLEISTUNG, EINSCHLIESSLICH, JEDOCH NICHT BESCHRÄNKT AUF DIE STILLSCHWEIGENDE GEWÄHRLEISTUNG DER MARKTGÄNGIGKEIT UND EIGNUNG FÜR EINEN BESTIMMTEN ZWECK, DIE HIERMIT AUSGESCHLOSSEN WERDEN. NETAPP ÜBERNIMMT KEINERLEI HAFTUNG FÜR DIREKTE, INDIREKTE, ZUFÄLLIGE, BESONDERE, BEISPIELHAFTE SCHÄDEN ODER FOLGESCHÄDEN (EINSCHLIESSLICH, JEDOCH NICHT BESCHRÄNKT AUF DIE BESCHAFFUNG VON ERSATZWAREN ODER -DIENSTLEISTUNGEN, NUTZUNGS-, DATEN- ODER GEWINNVERLUSTE ODER UNTERBRECHUNG DES GESCHÄFTSBETRIEBS), UNABHÄNGIG DAVON, WIE SIE VERURSACHT WURDEN UND AUF WELCHER HAFTUNGSTHEORIE SIE BERUHEN, OB AUS VERTRAGLICH FESTGELEGTER HAFTUNG, VERSCHULDENSUNABHÄNGIGER HAFTUNG ODER DELIKTSHAFTUNG (EINSCHLIESSLICH FAHRLÄSSIGKEIT ODER AUF ANDEREM WEGE), DIE IN IRGENDEINER WEISE AUS DER NUTZUNG DIESER SOFTWARE RESULTIEREN, SELBST WENN AUF DIE MÖGLICHKEIT DERARTIGER SCHÄDEN HINGEWIESEN WURDE.

NetApp behält sich das Recht vor, die hierin beschriebenen Produkte jederzeit und ohne Vorankündigung zu ändern. NetApp übernimmt keine Verantwortung oder Haftung, die sich aus der Verwendung der hier beschriebenen Produkte ergibt, es sei denn, NetApp hat dem ausdrücklich in schriftlicher Form zugestimmt. Die Verwendung oder der Erwerb dieses Produkts stellt keine Lizenzierung im Rahmen eines Patentrechts, Markenrechts oder eines anderen Rechts an geistigem Eigentum von NetApp dar.

Das in diesem Dokument beschriebene Produkt kann durch ein oder mehrere US-amerikanische Patente, ausländische Patente oder anhängige Patentanmeldungen geschützt sein.

ERLÄUTERUNG ZU "RESTRICTED RIGHTS": Nutzung, Vervielfältigung oder Offenlegung durch die US-Regierung unterliegt den Einschränkungen gemäß Unterabschnitt (b)(3) der Klausel "Rights in Technical Data – Noncommercial Items" in DFARS 252.227-7013 (Februar 2014) und FAR 52.227-19 (Dezember 2007).

Die hierin enthaltenen Daten beziehen sich auf ein kommerzielles Produkt und/oder einen kommerziellen Service (wie in FAR 2.101 definiert) und sind Eigentum von NetApp, Inc. Alle technischen Daten und die Computersoftware von NetApp, die unter diesem Vertrag bereitgestellt werden, sind gewerblicher Natur und wurden ausschließlich unter Verwendung privater Mittel entwickelt. Die US-Regierung besitzt eine nicht ausschließliche, nicht übertragbare, nicht unterlizenzierbare, weltweite, limitierte unwiderrufliche Lizenz zur Nutzung der Daten nur in Verbindung mit und zur Unterstützung des Vertrags der US-Regierung, unter dem die Daten bereitgestellt wurden. Sofern in den vorliegenden Bedingungen nicht anders angegeben, dürfen die Daten ohne vorherige schriftliche Genehmigung von NetApp, Inc. nicht verwendet, offengelegt, vervielfältigt, geändert, aufgeführt oder angezeigt werden. Die Lizenzrechte der US-Regierung für das US-Verteidigungsministerium sind auf die in DFARS-Klausel 252.227-7015(b) (Februar 2014) genannten Rechte beschränkt.

### **Markeninformationen**

NETAPP, das NETAPP Logo und die unter [http://www.netapp.com/TM](http://www.netapp.com/TM\) aufgeführten Marken sind Marken von NetApp, Inc. Andere Firmen und Produktnamen können Marken der jeweiligen Eigentümer sein.